**VŠB – Technická univerzita Ostrava Fakulta elektrotechniky a informatiky Katedra telekomunikační techniky**

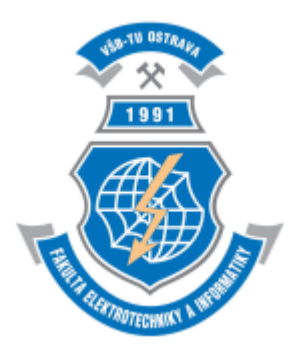

# **PRŮVODCE V PROGRAMU MMANA-GAL**

**2013 Zdeněk Urban**

# Obsah

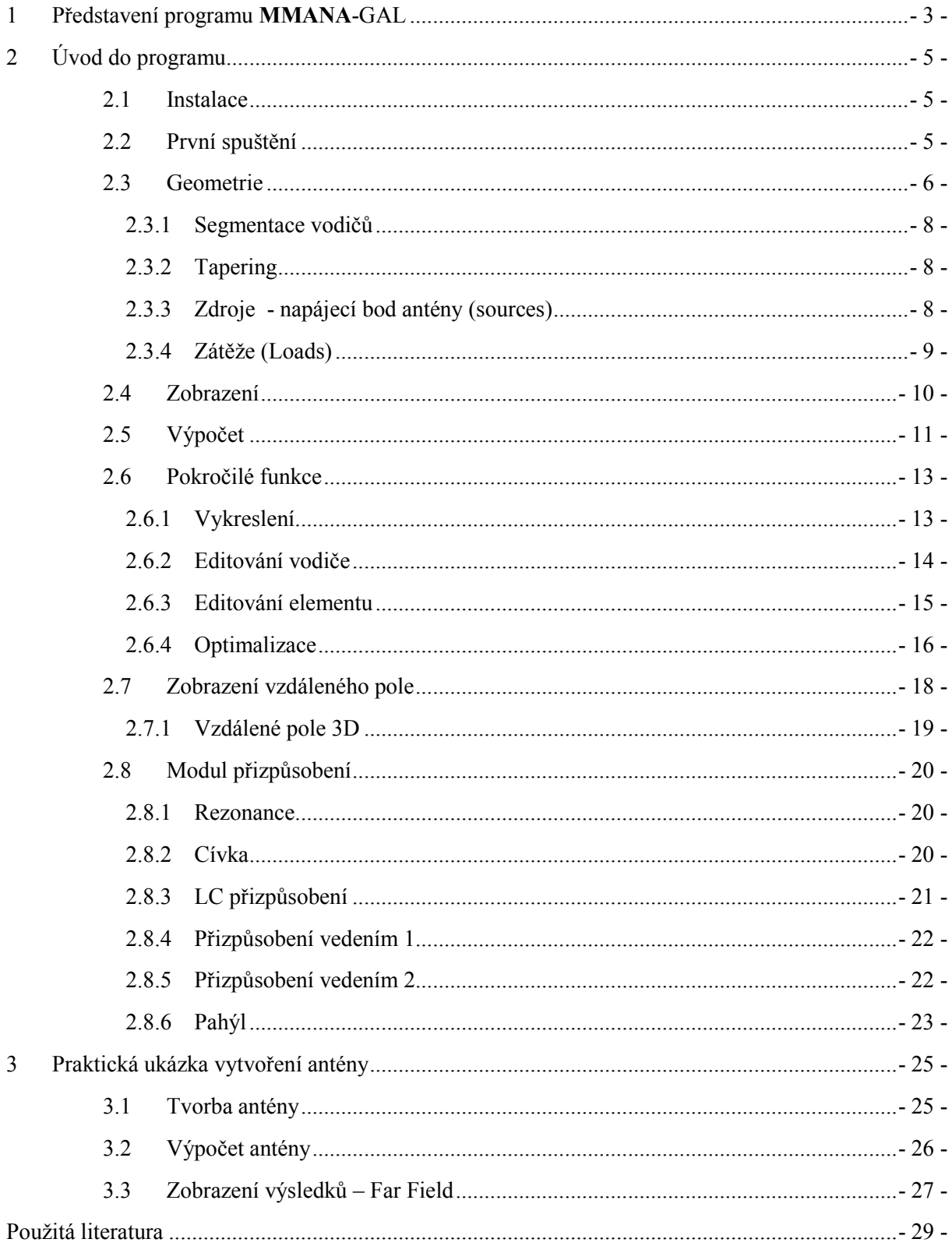

# <span id="page-2-0"></span>**1 Představení programu MMANA-GAL**

Program **MMANA**, byl vytvořen třemi radioamatéry: Alexem Schewelewem, Igorem Gontcharenkem a hlavní programátor je pan *Macoto Mori*. Jsou to členové mezinárodní radioamatérské skupiny *Hamcall*.

**MMANA** vychází z původního **MININEC[v3]**. A proto je daleko jednodušší než většina NECově založených softwarů. Má samozřejmě omezenější možnosti použití. Ale běžným uživatelům a radioamatérům tato skutečnost vůbec nevadí. Díky těmto vlastnostem je práce v programu velice rychlá. Je důležité rozlišovat programy na **NEC** a MININEC bázi. Většina NECových programů je totiž napsána v jazyce *Fortran* a tyto programy jsou určeny pro složitější operace na výkonnějších strojích (např. *Supernec* umí paralelní výpočty). Kdežto MININEC byl vytvořen v jazyce Basic a ze začátku to byl velice jednoduchý nástroj, který ani neměl pořádné GUI. Později byl program přepsán z *Basicu* do jazyka *C++* a to proto, aby byl rychlejší a podporoval více paměti. Taky u grafického rozhraní je patrné, že je mnohem méně obsáhlé než jiné čistě NECové systémy.

Matematické úkony potřebné pro výpočet vzdáleného pole, jsou velmi komplikované, než abychom je počítali manuálně. Proto byl vyvinut software **MMANA**, který používá vylepšený rychlý zdrojový kód MININECu a ten udělá celou práci za nás. Program vypočítává (kromě vzdáleného pole) také celou řadu dalších veličin jsou: impedance, šířka pásma, impedanční přizpůsobení atd. Nicméně i zde se musíme řídit pravidlem "smetí dovnitř, smetí ven". Protože je důležité co uživatel do programu zadává a musí ho alespoň částečně pochopit, než ho začne používat. Tak jako jiné programy i **MMANA** potřebuje nějaký čas na základní ovládnutí a poté se z ní stává mocný nástroj a hlavně pomocník při návrhu antén. Její velikou výhodou je jednoduchost, množství tutoriálů, komunita tvůrců a hlavně lokalizace do více než deseti jazyků včetně jazyka českého. O českou lokalizaci se postaral *Ing. Martin Kratoška* a tímto velice zjednodušil práci v programu. Osvojení programu by mělo tedy být opravdu rychlé.

Tvůrci nabízejí dvě různé verze programu. Verzi PRO (placenou) a Basic, která je zdarma a je předmětem popisu této práce.

| <b>Parametry</b>            | verze Basic | verze PRO              |
|-----------------------------|-------------|------------------------|
| <b>Segmenty (max.)</b>      | 8192        | až 32000 (16GB RAM)    |
| Vodiče (max.)               | 512         | 3000                   |
| Zdroje (max.)               | 64          | 200                    |
| Zátěže (max.)               | 100         | 300                    |
| Spojené anténní soubory     | Ne.         | $\overline{Od}$ 2 do 4 |
| Tlačítko zpět               | Ne          | ano                    |
| Automatická kontrola vodičů | Ne.         | ano                    |

*Tabulka 1.1: Dostupné verze software MMANA*

Zajímavostí je jistě také další verze takzvaná GAL-ANA ver. 0.3 [1], kterou tvůrci ještě nemají hotovu, ale je možno z jejich stránek stáhnout demo verzi, která představuje názornou ukázku budoucích schopností programu např. barevné rozšíření vzdáleného a blízkého pole nebo schopnost pracovat na bázi NEC[4]. Tento program byl sice naposledy aktualizován v roce 2008, ale snad tvůrci dodrží své slovo a nakonec ho zdárně dokončí.

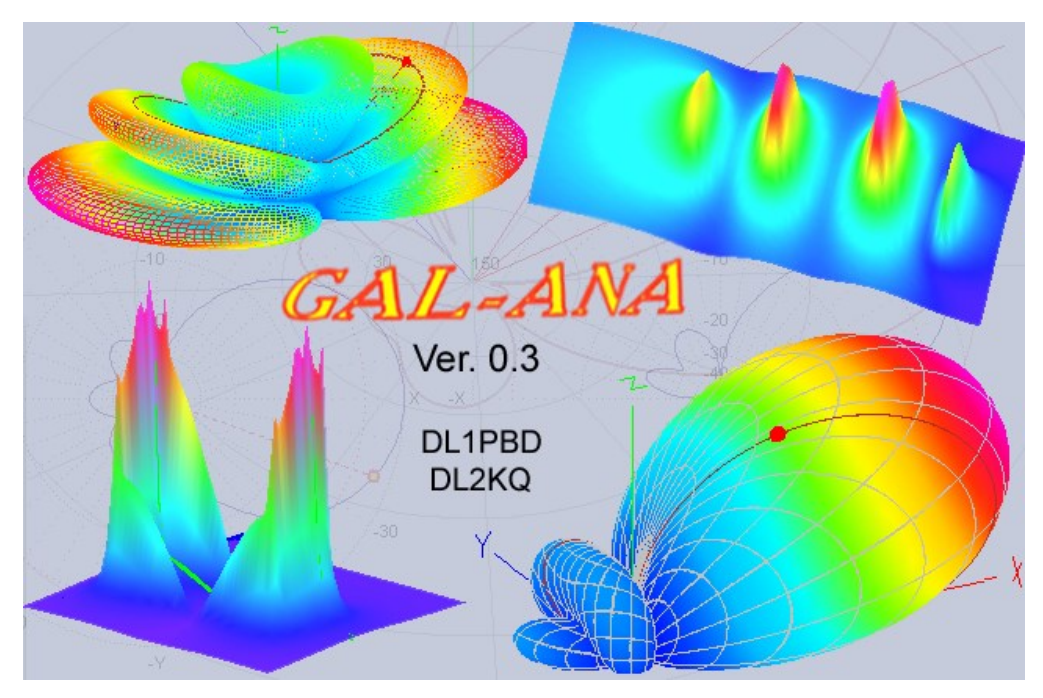

*Obrázek 1.1: GAL-ANA*

# <span id="page-4-0"></span>**2 Úvod do programu**

## <span id="page-4-1"></span>2.1 **Instalace**

Stažení softwaru je doporučeno přímo ze stránek vývojářů [1]. Po stažení programu jej rozbalíme a spustíme. Je nutno potvrdit licenční ujednání autorů. Autoři zde přímo říkají, že vlastní autorská práva programu, což neznamená, že zakazují tento software šířit a kopírovat. Zároveň jsou zde všechny potřebné odkazy na návody a stránky autorů. Instalace se nás poté zeptá, kde chceme vytvořit ikony a zda chceme vytvořit ikonu na ploše. Poté vše potvrdíme tlačítkem *Install* a program je nainstalován.

## <span id="page-4-2"></span>2.2 **První spuštění**

Pakliže jsme vše udělali správně, tak bychom po prvním spuštění měli vidět obrazovku z obrázku 2.1. Zde můžeme rovnou zadávat jednotlivé body a tím vytvořit anténu. Nejdříve, ale změníme lokalizaci, aby se s programem lépe pracovalo. Český jazyk nalezneme v záložce *Setup – language – Czech*. Česká lokalizace se občasně zadrhává u diakritiky a má potíže se speciálními znaky jako jsou měkké souhlásky, ale tento handicap ničemu nevadí. Nyní je program plně připraven pro nenáročnou tvorbu anténních systémů.

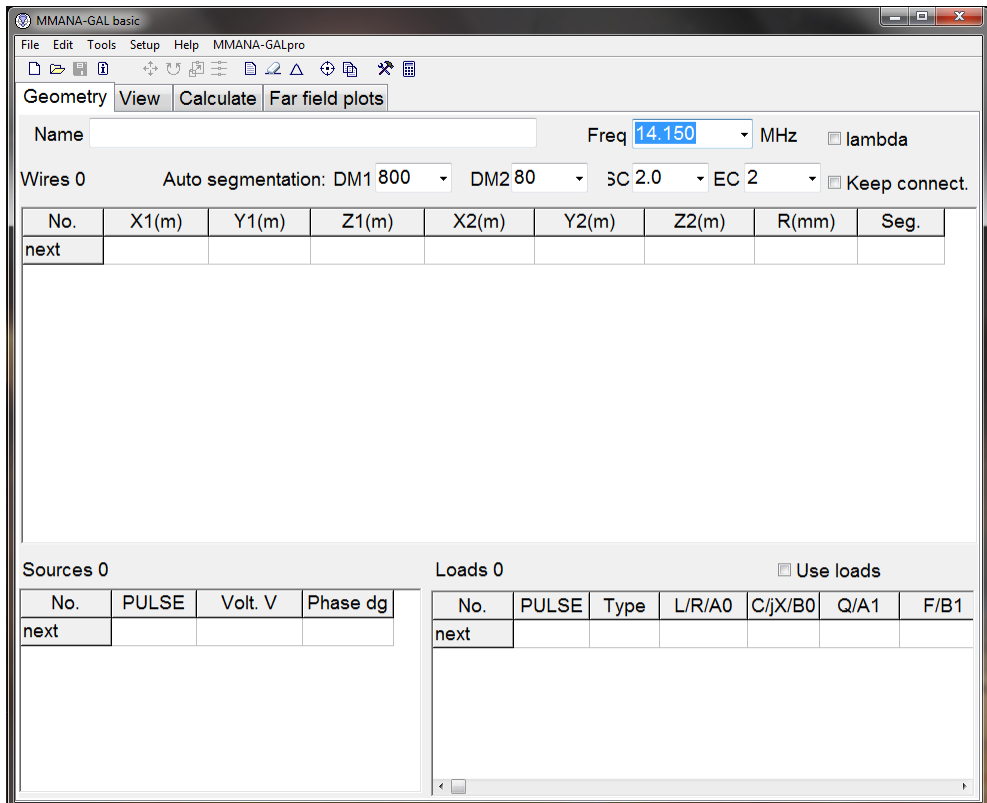

*Obrázek 2.1: První spuštění*

# <span id="page-5-0"></span>2.3 **Geometrie**

|                         |              |                                       | (2) MMANA-GAL basic C:\MMANA-GAL Basic\ANT\Stacks\hornYagi-3.maa                                           |              |           |        |                                       |         |                | <b>REAL PROPERTY</b> |
|-------------------------|--------------|---------------------------------------|----------------------------------------------------------------------------------------------------|--------------|-----------|--------|---------------------------------------|---------|----------------|----------------------|
|                         |              |                                       | Soubor Editovat Nástroje Služby Nápověda MMANA-GALpro                                                      |              |           |        |                                       |         |                |                      |
| $D \geq R$              |              |                                       | $A \cup B \equiv 0$ 2 $\triangle$ 0 $B$ $\equiv$<br>Geometrie Zobrazení Výpočet Vykreslení vzdáleného pole |              |           |        |                                       |         |                |                      |
|                         |              |                                       |                                                                                                    |              |           |        |                                       |         |                |                      |
|                         |              | Název 145 horn 6 el Yagi with big ref |                                                                                                    |              |           |        | Frekvence 145.000                     | - MHz   | Lambda         |                      |
| Vodiée 12               |              |                                       | Auto segmentování: DM1 200                                                                                 | DM2 20<br>۰. |           | SC 2.0 | $-EC2$                                |         | * Vždy spojené |                      |
| No.                     | X1(m)        | Y1(m)                                 | Z1(m)                                                                                                    | X2(m)        |           |        | $Y2(m)$ $Z2(m)$ $R(mm)$ Seg           |         |                |                      |
| $\mathbf{1}$            | $-0.4$       | 0.562                                 | 0.0                                                                                                    | $-0.4$       | $-0.562$  |        | 0.0                                   | 2.0     | $-1$           |                      |
| $\overline{\mathbf{c}}$ | 0.3          | 0.4675                                | $-0.1$                                                                                                    | 0.3          | $-0.4675$ |        | $-0.1$                                | 2.0     | $-1$           |                      |
| 3                       | 0.3          | 0.4675                                | 0.1                                                                                                    | 0.3          | $-0.4675$ |        | 0.1                                   | 2.0     | $-1$           |                      |
| $\overline{4}$          | 0.6          | 0.465                                 | 0.25                                                                                                    | 0.6          | $-0.465$  |        | 0.25                                  | 2.0     | $-1$           |                      |
| 5                       | 0.6          | 0.465                                 | $-0.25$                                                                                                    | 0.6          | $-0.465$  |        | $-0.25$                               | 2.0     | $-1$           |                      |
| $\overline{6}$          | 0.95         | 0.4625                                | $-0.4$                                                                                                    | 0.95         | $-0.4625$ |        | $-0.4$                                | 2.0     | $-1$           |                      |
| $\overline{7}$          | 0.95         | 0.4625                                | 0.4                                                                                                    | 0.95         | $-0.4625$ |        | 0.4                                   | 2.0     | $-1$           |                      |
| 8                       | 1.4          | 0.46                                  | 0.55                                                                                                    | 1.4          | $-0.46$   |        | 0.55                                  | 2.0     | $-1$           |                      |
| 9                       | 1.4          | 0.46                                  | $-0.55$                                                                                                    | 1.4          | $-0.46$   |        | $-0.55$                               | 2.0     | $-1$           |                      |
| 10                      | 0.0          | 0.493                                 | 0.0                                                                                                    | 0.0          | $-0.493$  |        | 0.0                                   | 2.0     | $-1$           |                      |
| Zdroje 1                |              |                                       |                                                                                                    |              |           |        | Zátiže 0 (L - uH; C - pF; R/jX - Ohm) |         | Použít zátěže  |                      |
| No.                     | <b>PULSE</b> | Volt. V                               | Phase dg                                                                                                   | No.          | PULSE     | Type   | L/R/AO                                | C/jX/B0 | Q/A1           | F/B1                 |
| 1                       | w10c         | 1.0                                   | 0.0                                                                                                    | další        |           |        |                                       |         |                |                      |
| další                   |              |                                       |                                                                                                    |              |           |        |                                       |         |                |                      |
|                         |              |                                       |                                                                                                    |              |           |        |                                       |         |                |                      |
|                         |              |                                       |                                                                                                    |              |           |        |                                       |         |                |                      |
|                         |              |                                       |                                                                                                    |              |           |        |                                       |         |                |                      |
|                         |              |                                       |                                                                                                    | $\cdot$      |           |        |                                       |         |                |                      |

*Obrázek 2.2: Geometrie antény*

### *Tabulka 2.1: Geometrie*

![](_page_5_Picture_112.jpeg)

Geometrie, jako první záložka programu, obsahuje nejdůležitější část a to tabulku, do které se zadávají samotné body celé antény. Pomocí těchto bodů dokážeme sestavit anténu. Ze začátku může být tabulka trochu matoucí, ale je to jen otázka zvyku. Musíme si uvědomit, jak vypadají základní osy ve třech dimenzích (osy X, Y a Z).

![](_page_6_Figure_1.jpeg)

*Obrázek 2.3: Kartézské souřadnice*

![](_page_6_Picture_127.jpeg)

![](_page_6_Picture_128.jpeg)

#### <span id="page-7-0"></span>**2.3.1 Segmentace vodičů**

Sloupec *Seg*, který se nachází v tabulce pro zadávání vodičů (obr. 2.2) určuje typ, jakým bude provedena segmentace vodiče antény. Zde jsou možnosti, které je možno zadat:

![](_page_7_Picture_243.jpeg)

![](_page_7_Picture_244.jpeg)

#### <span id="page-7-1"></span>**2.3.2 Tapering**

*Tato metoda má za úkol rozdělit vodič na různě dlouhé segmenty podle výskytu uzlů a kmiten na proudovém obložení antény. Cílem je úspora času při numerickém výpočtu modelu. Obecně platí, že v místě uzlu je vhodné rozdělit vodič počítaného modelu na větší počet segmentů, v místě kmitny je shoda modelu se skutečnou anténou větší a výpočet není třeba provádět na velkém množství segmentů Při použití metody tapering pro segmentaci vodičů se do sloupce Seg zadávají následující hodnoty:* [2]

#### *Tabulka 2.4: Hodnoty Taperingu*

![](_page_7_Picture_245.jpeg)

*Parametr SC je násobič, který udává počet vytvářených segmentů. Jeho hodnota může být v intervalu 1 < SC <= 3. SC je nejčastěji nastaven na hodnotu 2. Parametr EC udává číslování segmentů. Ve většině případů je nastaven na hodnotu 1; ve zvláštních případech může mít jinou hodnotu. Pro detailní informace a nastavení (viz. Help).* [2]

#### <span id="page-7-2"></span>**2.3.3 Zdroje - napájecí bod antény (sources)**

Tato sekce se nachází v záložce geometrie (vlevo dole – obr. 2.2). Je to nezbytně důležitá součást pro zvolení zdroje antény. První sloupec tabulky se nazývá *Pulse* a obsahuje informaci o umístění zdroje. Pokud byla segmentace vodičů vytvořena zadáním celého čísla do sloupce *Seg* v zadávací tabulce, stačí napsat do sloupce *Pulse* číslo segmentu, ve kterém má být umístěn zdroj. K umístění zdroje lze použít také tento zápis ve tvaru, který se nachází v této tabulce:

*Tabulka 2.5: Parametry zdroje*

![](_page_7_Picture_246.jpeg)

Při zadání hodnot *w1e5* se zdroj umístí na první vodič, pět segmentů od konce. Sloupec *Phase dg* obsahuje fázi zdroje ve stupních. U antén s jedním zdrojem je fáze většinou nulová. Používá se u antén využívajících fázové zpoždění. Hodnota napětí (*Voltage*) nemá při modelování zvláštní význam, závisí na ní pouze velikost proudu. Všechny změny jsou viditelné v záložce *Zobrazení*, kde červený bod představuje zdroj.

![](_page_8_Figure_1.jpeg)

*Obrázek 2.4: Příklad zobrazení zdroje*

#### <span id="page-8-0"></span>**2.3.4 Zátěže (Loads)**

*Tabulka Zátěže (napravo od zadávání zdrojů obr. 2.2) umožňuje vložit do modelu antény rezonanční článek LC, komplexní impedanci R + jX nebo vodivosti S.*

*Toho lze využít např. při modelování vertikální antény s přizpůsobovacím článkem v patě, u antén s trapy nebo se zakončovacími odpory. K vložení zvoleného typu článku stiskněte klávesu enter v poli Type, levým tlačítkem myši zobrazte rolovací menu a zvolte typ článku. Chcete-li použít LC článek musíte kromě hodnot L [μH] a C [pF] zadat i činitel jakosti článku Q; chcete-li použít pouze indukčnost L, zadejte hodnotu C nula a naopak. LC článek tvoří na anténě rezonanční trap s frekvencí danou hodnotami L a C. Při změně jedné z hodnot L nebo C, přepočítá program hodnotu druhé součástky (funkce zachování frekvence). Chcete-li funkci zachování frekvence zrušit, zadejte do pole L nebo C hodnotu 0a poté znovu zadejte obě hodnoty. Chcete-li modelovat anténu s bezeztrátovým obvodem, zadejte hodnotu Q = 0. Podobným způsobem jako LC článek lze do obvodu antény vložit impedanci R + jX nebo vodivosti S. Některé typy antén konstruované s použitím článků jsou v adresáři /Ant (seznam antén využívajících články viz. Help).* [3]

# <span id="page-9-0"></span>2.4 **Zobrazení**

![](_page_9_Figure_1.jpeg)

*Obrázek 2.5: Zobrazení*

![](_page_9_Picture_151.jpeg)

![](_page_9_Picture_152.jpeg)

# <span id="page-10-0"></span>2.5 **Výpočet**

![](_page_10_Picture_86.jpeg)

#### *Obrázek 2.6: Okno výpočet*

V této záložce nalezneme výpočet antény, pokud tedy máme hotovou anténu můžeme dát start a tím spustit výpočet. Nejdříve se však s touto záložkou seznámíme. Nastavit se zde dá znova frekvence, to hlavně kvůli rychlé změně a okamžitému výpočtu. Můžeme tak porovnat jaké má anténa parametry při různých frekvencích. Dále je zde parametr země, který je také důležitý. Můžeme zvolit:

#### *Tabulka 2.4: Simulace země*

![](_page_10_Picture_87.jpeg)

Zde je přiložena tabulka, kterou mají vývojáři na svých stránkách. Jsou to běžné typy zemin, půdy a podkladů, které mohou být pod anténami. Také je zde možnost přidat vlastní typ zeminy, nebo materiálu.

| <b>Typ Země</b>       | Dielektrická konstanta $\epsilon$ ) | Vodivost (mS/m) |
|-----------------------|-------------------------------------|-----------------|
| Mořská voda           | 81                                  | 4000            |
| Čerstvá voda          | 80                                  | $1 - 10$        |
| Mokrá zem             | $5 - 15$                            | $1 - 10$        |
| Suché pole, les       | 13                                  | 5               |
| Písečná pláň          | 12                                  | $\overline{2}$  |
| Předměstí, průmyslové | 5                                   | 1               |
| Vyprahlá pole         | $2 - 6$                             | 0,1             |

 *Tabulka 2.5: Typ podkladu*

Také se zde dá nastavit, v jaké výšce se anténa nachází a z jakého je vyrobena materiálu. Materiály jsou předem nadefinovány. Buďto beze ztrát což je ideální materiál, který nám ukáže, co by teoreticky anténa dokázala. A poté je zde na výběr z pár možností standartních materiálů, včetně možnosti přidat si svůj vlastní materiál. Dole se nachází tabulka, ve které máme vypočtené hodnoty antény zaznamenány. Je zde pěkně rozepsáno číslo výpočtu, frekvence v [MHz], Reálná část vstupní impedance [Ohm], komplexní složka impedance [Ohm], **Ga** které nám představuje absolutní zisk antény atd.

![](_page_11_Picture_213.jpeg)

![](_page_11_Picture_214.jpeg)

# <span id="page-12-0"></span>2.6 **Pokročilé funkce**

#### <span id="page-12-1"></span>**2.6.1 Vykreslení**

(Aktivují se až po výpočtu antény). Zde nalezneme grafy antény, které slouží k analýze antény. Dá se zde porovnat anténa a její chování při různých frekvencích.

![](_page_12_Figure_3.jpeg)

*Obrázek 2.7: Vykreslení*

![](_page_12_Picture_195.jpeg)

![](_page_12_Picture_196.jpeg)

![](_page_13_Picture_192.jpeg)

#### <span id="page-13-0"></span>**2.6.2 Editování vodiče**

Je dodatečný modul vodičů úprava vodičů antény. Můžeme zde přidávat, upravovat a mazat jednotlivé vodiče. Editor má čtyři pohledy, které se dají přepnout na pravé straně v sekci *projection*. 3D pohled, pohled shora, pohled z boku a čelní pohled. Také se zde dá snímek zvětšit či zmenšit pomocí posuvníku.

Pokud zmáčkneme a držíme klávesu *SHIFT*, můžeme levým tlačítkem myši libovolně otáčet anténou ve 3D pohledu. Také můžeme využít funkce *SHIFT* + kolečko myši, tato funkce nám změní zobrazené prvky a to buď všechny, prvky v rovině nebo pouze označený prvek, toto můžeme taktéž provést u položky *Zobrazit*.

Tlačítka, které se nacházejí pod možností *Zobrazit* nám, změní vycentrování obrazu. Buďto na střed antény nebo na střed protínajících se os. Možnost mřížka je viditelná pouze ve 2D pohledech a ukazuje nám rozložení antény, co se rozměrů týče. Můžeme si nastavit krokování (od tisícin metru až po jejich stovky) nebo můžeme nechat označené políčko auto, program nám sám obrázek rozdělí. Dále je zde tabulka, která nám ukazuje vždy všechny parametry vybraného vodiče.

![](_page_14_Figure_0.jpeg)

*Obrázek 2.8: Editování vodiče*

#### <span id="page-14-0"></span>**2.6.3 Editování elementu**

Lze nalézt v dolní pravé části záložky výpočet, ale také se dá kdykoliv zapnout stisknutím *CTRL+E*. Editor je navržen tak, aby zjednodušil zadávání dat u komplexních antén. Zadávání je intuitivní a velice se podobá editování vodiče, které bylo představeno o kapitolu dříve. Také je zde náhled, který vypadá úplně stejně. Tyto dodatečné funkce tvůrci přidali z důvodu urychlení práce.

| $\overline{\mathbf{x}}$<br>والمساهد<br>$\triangle$ Element |               |                                                                      |           |           |                                          |          |      |         |  |  |
|------------------------------------------------------------|---------------|----------------------------------------------------------------------|-----------|-----------|------------------------------------------|----------|------|---------|--|--|
| Parametry                                                  | Zobrazit      | · Změnit pouze koncové body                                          |           |           | Změnit proporcionálně všechny souřadnice |          |      |         |  |  |
| No.                                                        | Forma         | $Int.$ (m)                                                           | Šíøka (m) | Výška (m) | Délka (m)                                | $R$ (mm) | Seg. | Vodièe  |  |  |
| $\vert$ 1                                                  | <b>H</b> line | 0.0                                                                  | 1.124     | 0.0       | 0.0                                      | 2.0      | $-1$ | 1       |  |  |
| $\overline{2}$                                             | H line        | 0.0                                                                  | 1.124     | 0.0       | 0.0                                      | 2.0      | $-1$ | 1       |  |  |
| $\overline{3}$                                             | H line        | 0.4                                                                  | 1.124     | 0.0       | 0.0                                      | 2.0      | $-1$ | 1       |  |  |
| $\overline{4}$                                             | H line        | <b>Base element</b>                                                  | 0.986     | 0.0       | 0.0                                      | 2.0      | $-1$ | 1       |  |  |
| $\overline{5}$                                             | H line        | 0.3                                                                  | 0.935     | 0.0       | 0.0                                      | 2.0      | $-1$ | 1       |  |  |
| $\overline{6}$                                             | H line        | 0.0                                                                  | 0.935     | 0.0       | 0.0                                      | 2.0      | $-1$ | 1       |  |  |
| 17                                                         | H line        | 0.3                                                                  | 0.93      | 0.0       | 0.0                                      | 2.0      | $-1$ | 1       |  |  |
| $\overline{8}$                                             | <b>H</b> line | 0.0                                                                  | 0.93      | 0.0       | 0.0                                      | 2.0      | $-1$ | 1       |  |  |
| g                                                          | H line        | 0.35                                                                 | 0.925     | 0.0       | 0.0                                      | 2.0      | $-1$ | 1       |  |  |
| 10                                                         | H line        | 0.0                                                                  | 0.925     | 0.0       | 0.0                                      | 2.0      | $-1$ | 1       |  |  |
| 11                                                         | H line        | 0.45                                                                 | 0.92      | 0.0       | 0.0                                      | 2.0      | $-1$ | 1       |  |  |
| 12                                                         | H line        | 0.0                                                                  | 0.92      | 0.0       | 0.0                                      | 2.0      | $-1$ | 1       |  |  |
| další                                                      |               |                                                                      |           |           |                                          |          |      |         |  |  |
|                                                            |               |                                                                      |           |           |                                          |          |      |         |  |  |
|                                                            |               |                                                                      |           |           |                                          |          |      |         |  |  |
|                                                            |               |                                                                      |           |           |                                          |          |      |         |  |  |
|                                                            |               |                                                                      |           |           |                                          |          |      |         |  |  |
|                                                            |               | V vyp - vzdálenost od prvního elementu, zap - vzdálenost mezi vodiči |           |           | Lambda                                   |          | OK   | Opustit |  |  |

*Obrázek 2.9: Editování elementu*

#### <span id="page-15-0"></span>**2.6.4 Optimalizace**

| Optimalizace                                                                   |                                                                     |                       |              |                  |                                    |     |                    | o.                    | $\mathbf{x}$ |
|--------------------------------------------------------------------------------|---------------------------------------------------------------------|-----------------------|--------------|------------------|------------------------------------|-----|--------------------|-----------------------|--------------|
| Míra dùležitosti<br>Zádný cíl (pouze kontrola)<br>Pokročilé<br>Nastavení pásma |                                                                     |                       |              |                  |                                    |     |                    |                       |              |
| <b>Zisk</b><br>Elev<br>F/B                                                     |                                                                     |                       |              | jΧ               | ÈSV                                |     |                    | Pøizpùsobení<br>Proud |              |
| <b></b>                                                                        |                                                                     | <b>ITT TTTTTTTTTT</b> | THE ELECTRIC |                  | THE R. P. LEWIS CO., LANSING MICH. |     | <b>THEFT FEEDS</b> | .                     |              |
|                                                                                | Rozlišení 2 st.<br>Absolutní hodnota kroku<br><b>▽ Zobrazit log</b> |                       |              |                  |                                    |     |                    |                       |              |
| Parametry                                                                      |                                                                     |                       |              |                  |                                    |     |                    |                       |              |
| No.                                                                            | Typ                                                                 | Pozice                | Co           | Pøidružené       | Krok                               | Min | Max                | Hodnota               | ▲            |
| 1                                                                              | Elem.                                                               | 4                     | Y (vše)      | $\mathbf{0}$     | 0.001                              | 0.0 | 2000.0             | 0.985                 |              |
| 2                                                                              | Elem.                                                               | 3                     | Y (vše)      | $\mathbf{0}$     | 0.002                              | 0.0 | 2000.0             | 1.072                 |              |
| 3                                                                              | Elem.                                                               | 3                     | Int.         | 0                | 0.004                              | 0.0 | 2000.0             | 0.84                  |              |
| 4                                                                              | Elem.                                                               | 2                     | Y (vše)      | $\overline{2}$   |                                    |     |                    | 1.072                 |              |
| 5                                                                              | Elem.                                                               | 1                     | Y (vše)      | $\overline{2}$   |                                    |     |                    | 1.072                 |              |
| 6                                                                              | Elem.                                                               | 5                     | Y (vše)      | $\mathbf{0}$     | 0.001                              | 0.0 | 2000.0             | 0.925                 |              |
| 7                                                                              | Elem.                                                               | 5                     | Int.         | $\mathbf{0}$     | 0.003                              | 0.0 | 2000.0             | 0.306                 |              |
| 8                                                                              | Elem.                                                               | 6                     | Y (vše)      | 6                |                                    |     |                    | 0.925                 |              |
| 9                                                                              | Elem.                                                               | 7                     | Y (vše)      | $\mathbf{0}$     | 0.001                              | 0.0 | 2000.0             | 0.863                 |              |
|                                                                                |                                                                     |                       |              |                  |                                    |     |                    |                       |              |
|                                                                                | Smazat                                                              | Všechny elementy      |              | Editovat element |                                    |     | Start              | Opustit               |              |

*Obrázek 2.9: Optimalizace*

Sekce optimalizace je důležitou součástí při ladění a spravování antén. Nachází se taktéž v záložce výpočtu nebo jako sekce v panelu nástroje. Umožňuje dosáhnout požadovaných parametrů modelované antény. V horní části dialogového okna jsou posuvná tlačítka s označením jednotlivých parametrů antény. Posuvem tlačítka doprava se parametr stává důležitějším, posuvem tlačítka do leva je parametr při výpočtu ignorován. Pomocí optimalizace v programu *MMANA* můžeme dosáhnout:

- Zvýšení zisku antény.
- Zvýšení předozadního poměru antény.
- Nalezené vhodného (potřebného) úhlu maximálního vyzařování.
- Snížení imaginární složky vstupní impedance **jX** (vyladění antény do rezonance).
- Snížení poměru stojatých vln (ČSV).
- Vyladění trapů přizpůsobení.
- Souřadnice a poloměr vodičů.
- Úpravy anténního proudu.

Zvolte prioritu jednotlivých parametrů, stiskněte tlačítko *All elements* a spusťte optimalizaci tlačítkem *Start*. Po skončení optimalizačního výpočtu program nabídne možnost uložení výsledku optimalizace

do souboru. Pokud se uloží výsledek optimalizace do souboru, může program dále pracovat se svým modelem antény a k optimalizované "verzi" se vrátit později.

Parametry, které *MMANA-GAL* automaticky upraví během optimalizačního procesu:

- Souřadnice a poloměr vodičů.
- Délka vodičů, azimut a zenit (v polárních souřadnicích).
- Šířka prvku, obvod a poloměr.
- Parametry konstantního zatížení.
- Výška antény.
- Frekvenci.
- Napětí a fázi zdroje.

#### • **Logování optimalizace**

Na pracovní ploše Výpočtu je možnost otevřít deník se zápisem průběhu optimalizace (Logování optimalizace). V deníku jsou hodnoty parametrů antény zjištěné v jednotlivých krocích výpočtu. V pravém horním rohu v poli Cíl se dá zvolit parametr, podle kterého chcete tabulku hodnot seřadit a potom vybrat nejvhodnější soubor parametrů pro váš model.

Stiskněte tlačítko *OK* a potvrďte volbu. Váš model bude upraven podle vybraného souboru parametrů. Podrobnější informace k funkci optimalizace lze najít v menu *Help***.** Nebo také na stránkách výrobce ve specializované pomocné sekci. [4]

![](_page_16_Picture_122.jpeg)

### <span id="page-17-0"></span>2.7 **Zobrazení vzdáleného pole**

![](_page_17_Figure_2.jpeg)

*Obrázek 2.11: Far-field (vzdálené pole)*

Vykreslení vzdáleného pole je poslední záložka programu *MMANA-GAL*. Pole se vykreslí, až po spuštění výpočtu viz, předchozí kapitola. Jsou zde 2 grafy: Levý znázorňuje horizontální pohled a pravý vertikální. Sekce *Pole* nám také nabízí různé možnosti:

- Horizontální složka pole (H)
- Vertikální složka pole (V)
- Celková složka pole
- $\bullet$  Superponovaná (V+H)

Další možností tohoto okna je *měřící vektor*, který pomáhá změřit jednotlivé zisky antény v přesné pozici. Pouze stiskem levého tlačítka myši kamkoliv do pole grafu tento vektor aktivuje a poté přidržením tlačítka s ním lze pohybovat. Tlačítko *tisk* je zde navíc, pokud by bylo zapotřebí okamžitě daný graf vytisknout. Dále je zde tlačítko udávající elevaci. Antény tohoto typu mají velký vertikální zisk, proto nemusí být programem správně simulovány. Toto bude mít vliv zejména pro antény s frekvencí 1,2 GHz nebo vyšší.

#### <span id="page-18-0"></span>**2.7.1 Vzdálené pole 3D**

![](_page_18_Figure_1.jpeg)

*Obrázek 2.12: 3D zobrazení vzdáleného pole*

Slouží k vykreslení 3D vzdáleného pole. Nastavení v této sekci není nijak obsáhlé pouze pole, které nám nabízí stejné funkce jako u vzdáleného pole ve 2D. A také je zde možnost vykreslení libovolně otáčet a přibližovat. Dále zde funguje pop-up menu, které se zobrazí po stisku pravého tlačítka myši. Slouží pro:

- Změnění průměru vodiče antény.
- Nastavení hustoty sítě antény.
- Změnu barvy pozadí, prvků i sítě.
- Uložení obrázku ve formátu **.jpg** nebo **.bmp**.
- Změnění polohy obrazu.

## <span id="page-19-0"></span>2.8 **Modul přizpůsobení**

Neboli HF komponenty se nachází v sekci *Nástroje* **–** *Volby a nastavení*. Zde se může dodatečně zvolit jednotlivé položky antény. *MMANA* v základu automaticky vyplní jednotlivé kolonky a pole tak, aby odpovídaly anténě a také, aby usnadnila celé modelování.

#### <span id="page-19-1"></span>**2.8.1 Rezonance**

Zde program vypočítá hodnoty pro **L** v **[μ](http://cs.wikipedia.org/wiki/%CE%9C)H** nebo **C**, v **pF** podle použité frekvence, která je v záložce Výpočet (můžeme upravit i přímo zde). Také je zde uvedena reaktance pro obě hodnoty.

![](_page_19_Picture_99.jpeg)

*Obrázek 2.13: Přizpůsobení – Rezonance*

#### <span id="page-19-2"></span>**2.8.2 Cívka**

Návrh jednovrstvé indukční cívky. Zde můžeme navrhnout cívku se vzduchovým jádrem, pomocí několika zadaných hodnot. Program automaticky před-výplní některé hodnoty výchozími. Pokud výchozí hodnoty nejsou vhodné, můžeme je pozměnit a program automaticky celou anténu přepočítá s novými. Tento výpočet však není zcela přesný a proto se dají očekávat drobné chyby. Viz obrázek 2.14.

![](_page_20_Picture_67.jpeg)

*Obrázek 2.14: Přizpůsobení - Cívka*

#### <span id="page-20-0"></span>**2.8.3 LC přizpůsobení**

Toto přizpůsobení se často používá pro měření krátkých antén (s ohledem na 1/4 vlny). Zde stojí za zmínku, že malá hodnota reaktance (pár ohmů) se chová jako zkrat. Na rozdíl od vysoké hodnoty (více než 1000 ohmů), která se chová jako izolant. Tento odpovídající obvod je často používán v automatických přijímačích. *MMANA* ignoruje jakékoliv ztráty. Obecně se dá říct, že čím větší bude hodnota **L** nebo **C**, tím větší bude ztráta. A proto by **L** neměla mít o moc větší ztrátu než **C** a **L** by měla mít co nejmenší hodnotu, aby se maximalizovala účinnost.

![](_page_20_Picture_68.jpeg)

*Obrázek 2.15: LC přizpůsobení*

#### <span id="page-21-0"></span>**2.8.4 Přizpůsobení vedením 1**

Obsahuje dvě sekce. První část je nástroj pro výpočet *impendance* a druhá tzv. *Q-match* se využívá k ověření sériových komponent jako je koaxiální napaječ atd.

![](_page_21_Picture_120.jpeg)

*Obrázek 2.16: Přizpůsobení vedením 1*

Impedance se vypočítává získáním hodnoty impedance na výstupu s ohledem na impedanci vstupu. Zde se snižuje *SWR*, pokud je ztráta na vedení. Tento jev je vysvětlen ve všech anténních příručkách a knihách. Například zde: [3].

Q-mach počítá délky dvou sériových linek, když zmáčkneme tlačítko *LADIT*, budou délky mít za následek minimální *SWR (ČSV)* s ohledem na vstupní straně **Ri**.

#### <span id="page-21-1"></span>**2.8.5 Přizpůsobení vedením 2**

Kombinace zkratovaného pahýlu a pahýlu, který je připojen paralelně v napájecím bodu tak, aby se dosáhlo vstupní impedance **Zi**. Toto uspořádání se dá lépe pochopit, když si ho představíme jako dvě samostatné části napájecího vedení: Kapacitní část (otevřená) a indukčnostní část (zkratovaná) paralelně zapojené linky. Po stisknutí tlačítka **LADIT** se spustí výpočet **L1** a **L2**, které udávají minimální **SWR (ČSV)**.

![](_page_22_Figure_0.jpeg)

*Obrázek 2.17: Přizpůsobení vedením 2*

 *Tabulka 2.7: Popis hodnot*

![](_page_22_Picture_159.jpeg)

#### <span id="page-22-0"></span>**2.8.6 Pahýl**

Záložka pahýl se dá využít pro výpočet impedance zkratovaného nebo otevřeného pahýlu. Pro jeho specifický výběr zaškrtneme jedno z políček (otevřený nebo zkratovaný).

- Otevřený pahýl může být použit jako kondenzátor.
- Zkratovaný pahýl může být použit jako cívka.

Pahýl je ideální nástroj pro nejběžněji používané napaječe. Ve speciální kolonce (Typ vedení) jsou všechny běžně dostupné napaječe. V této sekci můžeme spočítat také frekvenci, která odpovídá 1/4 vlnové délky. Př. Pro 34,3 cm je frekvence 146,423MHz

![](_page_23_Picture_10.jpeg)

*Obrázek 2.18: Pahýl*

# <span id="page-24-0"></span>**3 Praktická ukázka vytvoření antény**

Nyní bude předvedena praktická tvorba Yagiho antény. Anténa bude napájená uprostřed druhého vodiče. Konstrukce bude složená z vodičů o velikosti 4mm z hliníkového vodiče a vodič na kterém se nachází zdroj bude silný 9mm. Frekvence bude 300MHz. Bude umístěna 10m nad reálnou zemí. Za úkol bude také zjistit vstupní impedanci, poměr stojatých vln (ČSV) na 50 Ω, zisk antény, předozadní poměr, a úhel maxima vyzařování.

### <span id="page-24-1"></span>3.1 **Tvorba antény**

- Po spuštění programu *MMANA* je zapotřebí zvolit záložku Geometrie.
- Zde se zvolí základní parametry antény. Frekvence 300MHz a název např. Yagi ukázka.
- Dále musí být anténa "postavena" a to se provede jednoduchým zadáváním hodnot do tabulky *Vodiče*. Každá hodnota musí být potvrzena klávesou enter. Poznámka: nezapomenout na trojrozměrný prostor). Detailní vysvětlení se nachází v kapitole: 2.3.
- V obrázku pod textem se nacházejí specifické hodnoty, se kterými byla tato anténa vytvořena.
- V tabulce *Zdroje* bude zadáno pouze hodnota *w1c*. To nám indikuje umístění zdroje uprostřed prvního vodiče antény. (\* obr. 3.1)

| $\blacksquare$<br>$\mathbf{x}$<br>MMANA-GAL basic C:\Users\Phantom\Desktop\yagi ukazka.maa |                                                                                                    |           |          |              |                                       |        |                        |              |  |  |  |  |
|--------------------------------------------------------------------------------------------|----------------------------------------------------------------------------------------------------|-----------|----------|--------------|---------------------------------------|--------|------------------------|--------------|--|--|--|--|
|                                                                                            | Soubor Editovat Nástroje Služby Nápověda MMANA-GALpro                                                   |           |          |              |                                       |        |                        |              |  |  |  |  |
| $D \geq R$ $R$<br>※ひぬ圭。<br>$0200$ $\sqrt{2}$                                               |                                                                                                    |           |          |              |                                       |        |                        |              |  |  |  |  |
|                                                                                            | Geometrie<br>Zobrazení Výpočet Vykreslení vzdáleného pole                                               |           |          |              |                                       |        |                        |              |  |  |  |  |
| Název<br>Frekvence 300<br>MHz<br>÷<br>Lambda                                               |                                                                                                    |           |          |              |                                       |        |                        |              |  |  |  |  |
| Vodièe 6                                                                                   | DM2 80<br>SC <sub>2</sub><br>$\sqrt{EC}$ 2<br>Auto segmentování: DM1 800<br>٠<br>Vždy spojené<br>۰<br>۰ |           |          |              |                                       |        |                        |              |  |  |  |  |
| No.                                                                                        | X1(m)                                                                                                   | Y1(m)     | Z1(m)    | X2(m)        | Y2(m)                                 | Z2(m)  | R(mm)                  | Seg.         |  |  |  |  |
| 1                                                                                          | 0.0                                                                                                    | $-0.224$  | 0.0      | 0.0          | 0.224                                 | 0.0    | 4.5                    | -1           |  |  |  |  |
| 2                                                                                          | $-0.232$                                                                                                | $-0.2415$ | 0.0      | $-0.232$     | 0.2415                                | 0.0    | 2.0                    | $-1$         |  |  |  |  |
| 3                                                                                          | 0.283                                                                                                   | $-0.2215$ | 0.0      | 0.283        | 0.2215                                | 0.0    | 2.0                    | $-1$         |  |  |  |  |
| 4                                                                                          | 0.566                                                                                                   | $-0.2195$ | 0.0      | 0.566        | 0.2195                                | 0.0    | 2.0                    | $-1$         |  |  |  |  |
| 5                                                                                          | 0.849                                                                                                   | $-0.219$  | 0.0      | 0.849        | 0.219                                 | 0.0    | 2.0                    | -1           |  |  |  |  |
| $6\overline{6}$                                                                            | 1.132                                                                                                   | $-0.219$  | 0.0      | 1.132        | 0.219                                 | 0.0    | 2.0                    | $-1$         |  |  |  |  |
| další                                                                                      |                                                                                                    |           |          |              |                                       |        |                        |              |  |  |  |  |
|                                                                                            |                                                                                                    |           |          |              |                                       |        |                        |              |  |  |  |  |
| Zdroje 1                                                                                   |                                                                                                    |           |          |              | Zátiže 0 (L - uH; C - pF; R/jX - Ohm) |        | <b>√ Použít zátěže</b> |              |  |  |  |  |
| No.                                                                                        | <b>PULSE</b>                                                                                            | Volt. V   | Phase dg | No.          | <b>PULSE</b><br>Type                  | L/R/AO | C/jX/B0                | Q/A1<br>F/B1 |  |  |  |  |
| 1                                                                                          | w1c                                                                                                    | 1.0       | 0.0      | další        |                                       |        |                        |              |  |  |  |  |
| další                                                                                      |                                                                                                    |           |          |              |                                       |        |                        |              |  |  |  |  |
|                                                                                            |                                                                                                    |           |          |              |                                       |        |                        |              |  |  |  |  |
|                                                                                            |                                                                                                    |           |          |              |                                       |        |                        |              |  |  |  |  |
|                                                                                            |                                                                                                    |           |          | $\leftarrow$ |                                       |        |                        | ٠            |  |  |  |  |

*Obrázek 3.1: Specifické hodnoty antény Yagi*

V záložce *Zobrazení* můžeme sledovat velikost antény, zda má správná tvar. Anténa je umístěna v kartézském souřadnicovém systému. V tomto trojrozměrném systém jsou osy X a Y rovnoběžné se zemí a osa Z je k zemi kolmá. Vše se dá ověřit pomocí tabulky v pravém spodním rohu. Která ukazuje hodnoty jednotlivých označených segmentů. Pokud je něco v nepořádku, vždy se to dá napravit zpátky v záložce *Geometrie*. Volba *Zvětšení proudů* bude k dispozici až po vykonaném výpočtu antény.

![](_page_25_Figure_1.jpeg)

*Obrázek 3.2: Ukázka vytvořené antény*

### <span id="page-25-0"></span>3.2 **Výpočet antény**

Pro správný výpočet musí být ověřeno, zda jsou všechny hodnoty správně zadány. Zejména frekvence a také zda je zdroj na správném místě. Dále se nastaví země, zda chceme reálnou či perfektní nebo ve volném prostoru. Sekce je popsána v kapitole 2.5.

- Na levé straně programu se nachází kolonka *země*. Zde bude zvolena *Perfektní*. (pro větší upřesnění se dá nastavit reálná a také různé zeminy a podklady – vysvětleno výše).
- Pro kontrolu se zde nachází i frekvence, která je na určených 300MHz.
- Dále zde bude zapotřebí vyplnit výšku v tomto případě na 10 metrů a materiál, ze kterého je anténa vyrobena. Podle zadání Al vodič.
- V tomto okamžiku se pouze spustí analýza antény a to tlačítkem *Start*.

![](_page_26_Picture_129.jpeg)

*Obrázek 3.3: Výpočet antény*

V pravém horním rohu programu se nachází průběh výpočtu. Pokud se zde objeví chyba, nebo nějaké chybové hlášení je zapotřebí zkontrolovat zadávané hodnoty v celém programu. V dolní části pracovní plochy se nachází tabulka, ve které jsou uvedeny výsledky analýzy.

*R* a *jX* jsou hodnoty vstupní impedance antény, ČSV 50 vyjadřuje poměr stojatých vln na impedanci 50 Ω, zisk antény *Ga*, *F/B* jako předozadní poměr, *Elev*. je úhel, ve kterém anténa vyzařuje maximum energie ve vertikální rovině. Tímto krokem bylo splněno zadání, všechny výpočty obsahuje tento řádek.

| No. | (MHz                 | (Ohm) | (Ohm)<br><b>TEP</b><br>ıΧ | ESV <sub>50</sub> | dBd<br>Gh | dBi<br>Ga⊹ | $F/B$ dB | Elev.    | emi       |      | Polar. |
|-----|----------------------|-------|---------------------------|-------------------|-----------|------------|----------|----------|-----------|------|--------|
|     | <del></del><br>300.0 | 32.46 | 24.3                      | 2.07              | $\sim$    | 17.84      | 8.59     | ۰,<br>-- | . Dortok' | 10.G | hori.  |

*Obrázek 3.4: Detail výpočtu* 

### <span id="page-26-0"></span>3.3 **Zobrazení výsledků – Far Field**

Jakmile je proveden výpočet, v záložce *Vykreslení* vzdáleného pole se objeví hotová charakteristika antény. Nacházejí se zde dva grafy s různými pohledy a to s *horizontálním* a *vertikálním*. V pravém dolním rohu je poté tabulka, která zobrazuje hodnoty antény. Vice je toto vysvětleno v kapitole 2.6. *Horizontální* graf je zobrazen pro maximum vyzařování ve **vertikální** rovině úhlu maximálního vyzařování. Toto může být změněno stiskem právě tlačítka **Elevace** a úpravy hodnot.

![](_page_27_Figure_0.jpeg)

 *Obrázek 3.5: Vykreslení vzdáleného pole v horizontálním a vertikálním diagramu*

![](_page_27_Figure_2.jpeg)

 *Obrázek 3.6: Zobrazení vzdáleného pole ve 3D* 

# <span id="page-28-0"></span>**Použitá literatura**

- [1] **MMANA**-GAL *-* MM Hamsoft*. Domovská stránka* [online]. 2000, 2013 [cit. 2013-04-17]. Dostupné z: [http://hamsoft.ca/pages/](http://hamsoft.ca/pages/mmana-gal.php)**MMANA**-gal.php
- [2] IVÁNEK, Lubomír a Dušan MÜLLER. Antény. *Modelování antén s programem MMANA* [offline]. 2001/2002, č. 1 [cit. 2013-04-20].
- [3] Škvor Zbyněk, Impedanční přizpůsobení [online]. 2006 [cit. 2013-04-20]. Dostupné z: <http://www.skvor.cz/pdf/impmatch2.pdf>
- [4] Help **MMANA**-GAL basic. *MMANA-GAL - basic* [online]. 2000, 2013 [cit. 2013-04-17]. Dostupné z: <http://gal-ana.de/basicmm/en/#te>
- [5] Antenna Design. *MMANA-GAL Antenna Modeling Program* [online]. 2005 [cit. 2013-04-20]. Dostupné z: [http://www.smeter.net/antennas/](http://www.smeter.net/antennas/mmana.php)**MMANA**.php
- [6] RADIOAMATÉRSKÝ OBČASNÍK. *MMANA-GAL - 1* [online]. 22.02.2006, 21.12.2009 [cit. 2013-04-20]. Dostupné z: [http://www.ok1cjb.cz/index.php?option=com\\_content&view=article&id=148:0-](http://www.ok1cjb.cz/index.php?option=com_content&view=article&id=148:0-341&catid=7:lanky&Itemid=14) [341&catid=7:lanky&Itemid=14](http://www.ok1cjb.cz/index.php?option=com_content&view=article&id=148:0-341&catid=7:lanky&Itemid=14)
- [7] RADIOAMATÉRSKÝ OBČASNÍK. *MMANA-GAL - 2* [online]. 22.02.2006, 21.12.2009 [cit. 2013-04-20]. Dostupné z: [http://www.ok1cjb.cz/index.php?option=com\\_content&view=article&id=149:0-](http://www.ok1cjb.cz/index.php?option=com_content&view=article&id=149:0-342&catid=7:lanky&Itemid=14) [342&catid=7:lanky&Itemid=14](http://www.ok1cjb.cz/index.php?option=com_content&view=article&id=149:0-342&catid=7:lanky&Itemid=14)